## **Year-To-Date Financial Transactions (with FOS) Report**

The Year-To-Date Financial Transactions with Fund Organization Security report gives you information on the budgets and expenditures on personnel services and operating lines of an organization for the fiscal year.

This report lists budgets by account types such as Salary and Wages, Direct Expenditures. Under account types, there are account code categories like A&P Salary, Faculty, C.S. Regular Salary, etc. for Salary and Wages; Office Supplies, Copy Service Watts, Travel Employee In State, etc. for Direct Expenditures.

On the summary line of account types, budgets, expenditures, encumbrances and balances are listed.

1. Open your web browser, enter

<http://www.eiu.edu/banner/>

- 2. Under Reporting select **Argos - Production**
- 3. Enter your Username and Password.
- 4. Click on the **+** sign in front of "Financial Managers Reports" on the left-hand side.
- 5. Click on the **+** sign in front of "Year-To-Date Financial Transactions (withFOS)".
- 6. There will be two reports to choose from. "Year-To-Date Financial Transactions" or "Year-To-Date Financial Transactions Summary"

## 7. Click on the report you would like to run, then click Run Report

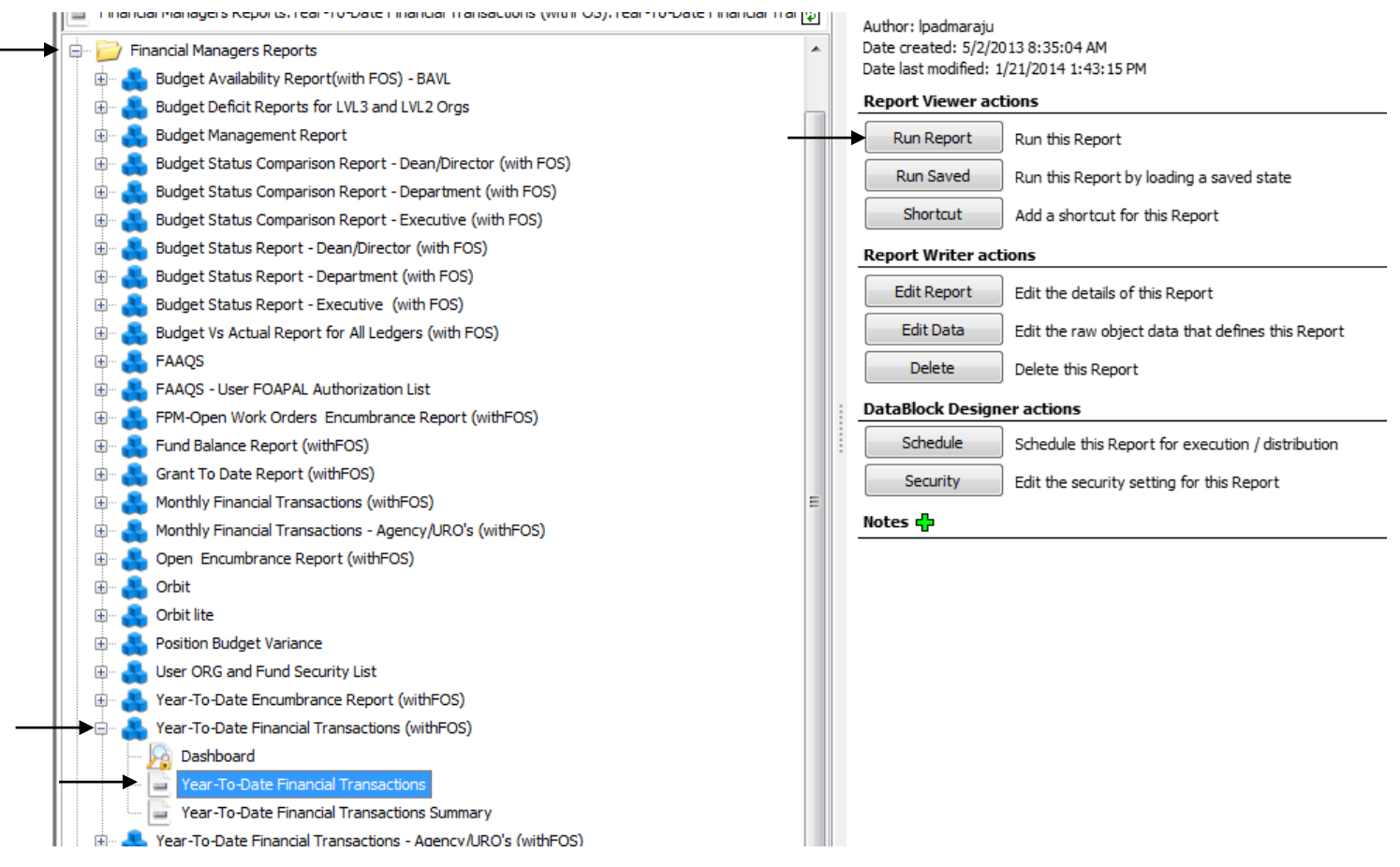

- 8. Select your parameters
	- a. Click on the down arrow next to "Select Fiscal Year:" to choose the desired year.
	- b. Click on the down arrow next to "Select Acct. Period Thru:" to choose 01 for July, 02 for August, and so forth.
	- c. Click on the down arrow next to "Acct. Class(es) to Include" to choose "Expense Account only" for appropriated organizations. Otherwise, choose "Revenue and Expense Accounts" for non-appropriated organizations.
	- d. For the "Orgn Code(s)" box, choose the desired organization or select the check box to select all the organizations listed.
- 9. At this point you can either
	- a. Click on one of the icons at the top right. Preview, Save, E-Mail or Print
	- b. Click "Get Quick View Results"
		- i. Then right-click in the box to save results

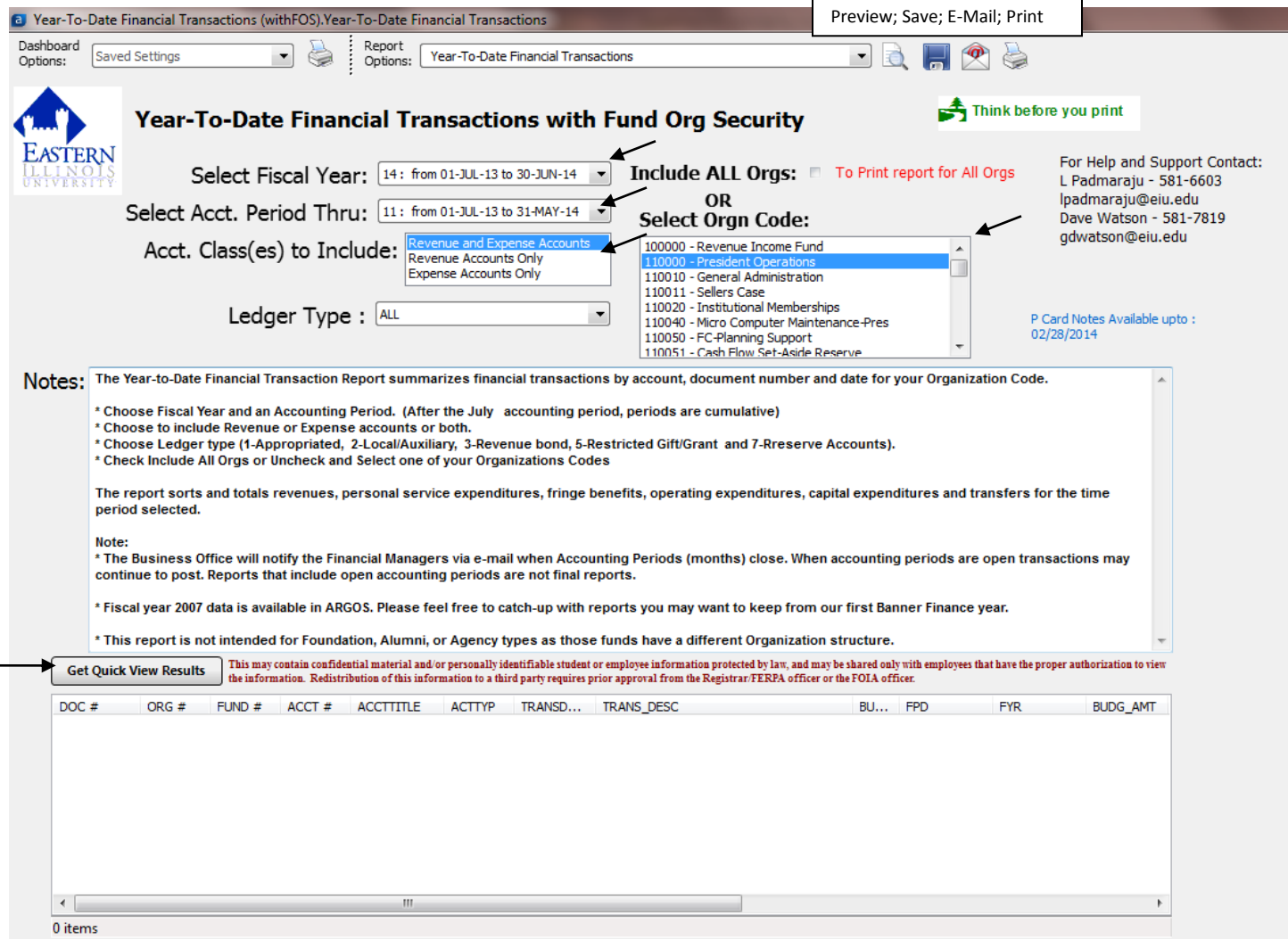